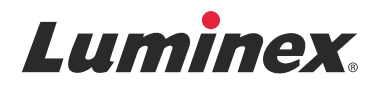

設置手順書 **SYNCT™** ソフトウェア

v1.1u2

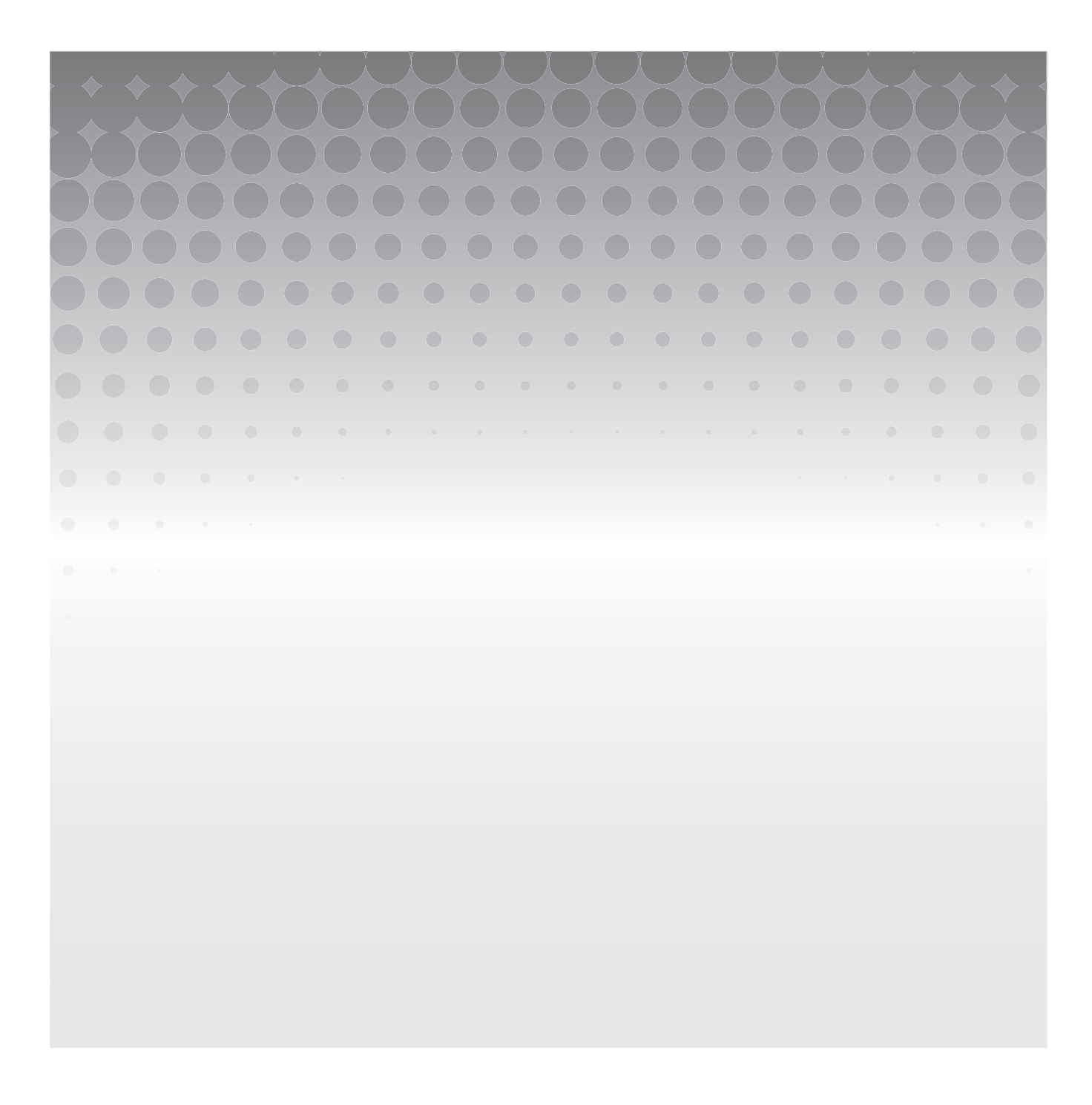

© 2015 - 2017 Luminex Corporation. All rights reserved. 本書のいかなる部分も、その形式や方法に関わらず、Luminex Corporation の書面による事前の同意なしに、複製、伝送、転写、他の言語またはコンピューター言語への翻訳を行うことは 禁じられています。

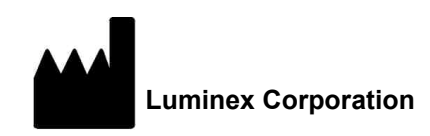

12212 Technology Blvd. Austin, TX 78727 U.S.A.

#### テクニカルサポートお問い合わせ窓口

Tel:03-5545-7444

Email:*[SupportJapan@luminexcorp.com](mailto:support@luminexcorp.com) <www.luminexcorp.com>*

**SYNCT™ 1.1u2** ソフトウェアのインストール手順

89-30000-00-338 Rev A

2017 年 9 月

Translated from English document 89-30000-00-611 Rev A

製造販売元 株式会社 ICST 郵便番号 338-0001 埼玉県さいたま市中央区上落合 5-17-1 S4 タワー 2F

Luminex Corporation (Luminex) は、その製品およびサービスをいつでも変更する権利を留保します。装置の使用、性能、およ び安全性と有効性のいずれかまたはすべてに影響を及ぼす変更に関しては、エンドユーザーに通知されます。装置への変更は すべて、適用される規制要件に従って実施されます。Luminex は、適応外の使用や本マニュアルの情報の誤用から発生するい かなる損害に対しても法的責任を負いません。

Luminex、SYNCT、NxTAG、ARIES、xPONENT は、Luminex Corporation の商標および米国と他の国における登録商標です。 Internet Explorer**®**、Microsoft**®**、Intel**®**、および Windows**®** などの他の商標はすべて、それぞれの会社の商標です。

# **Luminex®** ソフトウェアのエンドユーザーライセンス契約 **(EULA)**

本 Luminex エンドユーザーライセンス契約(以下、本 EULA)は、エンドユーザーであるお客様(個人または単一組織、以下 「お客様」)と Luminex Corporation およびその関連会社(以下、「Luminex」と総称)との間の、Luminex またはその認定再販 業者からお客様に提供された Luminex または第三者のソフトウェア製品の使用に関する法的契約であり、上記ソフトウェア製 品はコンピュータソフトウェア、スクリプト、アルゴリズム、オンライン文書、および電子文書を含み、関連する媒体や印刷 物(ある場合)を含む可能性があります(以下、ソフトウェア)。本契約に記載される条項は、あらゆるアップデート、付録、 ウェブコンテンツ、またはリモートアクセスなどのインターネットベースのサービスにも適用されます。

お客様は、ソフトウェアの使用、インストール、またはアクセスをすることにより本契約条項に同意します。お客様が本契約 条項に同意しない場合には、ソフトウェアの使用、インストール、および / またはアクセスをしてはいけません。その代わり、 Luminex またはお客様がソフトウェアを購入または取得した Luminex 認定再販業者にソフトウェアを返送します(返金または クレジットをお受け取りいただける場合もあります)。お客様が上記のライセンス条項に従う場合に、お客様にソフトウェア を使用する権利(以下に明記)が許諾されます。

1. 概要 ソフトウェアは、著作権法および国際著作権条約ならびにその他の知的財産権に関する法律および条約により保護 されています。ソフトウェアは使用許諾されるものであり、販売されるものではありません。

#### 2. 追加のライセンス要件および **/** または使用権

- a. 試用および切り替え ソフトウェアの一部または全部は、試験的に使用許諾される場合があります。ソフトウェア の試用版を使用するお客様の権利は、試用期間に限定されます。上記ソフトウェア試用版および試用期間は、アク ティベーションプロセス中に示されるか、Luminex とお客様との間の書面による同意の中に明記されます。ソフト ウェアは、試用期間中、評価目的のみで使用でき、診断目的を含むがこれに限定されない商業目的での使用は禁じ られています。お客様は、お客様の試用権を継続的権利に切り替える選択肢を有する場合もあります。お客様の試 用期間の終了時に、切り替えの選択についてお客様に提示されます。
- b. アクティベーション 特定のソフトウェアについては、Luminex テクニカル サポート([support@luminexcorp.com](mailto:support@luminexcorp.com) または 1-877-785-2323 または 1-512-381-4397)から提供されるライセンスキーを入手してアクティベーションで きます。
- c. ブランディング お客様は、Luminex の書面による明示的な書面による同意がある場合、ソフトウェアに他のブラン ディングの追加または別の画像の追加のみを行うことができます。一部のソフトウェアについて、Luminex は、 Luminex が提供する指示および条件に従ってソフトウェアにお客様のロゴをアップロードすることをお客様に許可 することがあります。
- d. アップグレード お客様は、ソフトウェアの更新またはアップグレードを、Luminex テクニカルサポート [\(orders@luminexcorp.com\)](mailto:orders@luminexcorp.com) または認定再販業者からのみ入手できます。一部のソフトウェアについて、Luminex は、Luminex 認定のウェブサイトからの更新またはアップグレードのダウンロードを許可することがあります。認 定再販業者から更新を入手する方法の詳細については、*<http://www.luminexcorp.com>* を参照してください。
- 3. ライセンスの許諾 本 EULA の条項に従い、Luminex は本契約によって、Luminex の著作権および企業秘密に基づく、 Luminex 装置の特定モデルの単一ユニットと使用する単一コンピューター上でソフトウェアを使用する非独占的、移転不 可、および移転不能な(サブライセンスの権利を有さない)ライセンスを、お客様に供与します。Luminex 装置に統合さ れておらず別の媒体で提供されるものおよび/またはアクティベーションが不要なものである特定のソフトウェアについ ては、バックアップまたはアーカイブの目的にのみソフトウェアのコピーを 1 つ作成できます。それらのソフトウェア の一部は、コンピューターが 1 つの場所に存在し、Luminex 装置に接続されていないことを条件に、付随的作業(テン プレート / プロトコールの準備、追加解析の実施、過去データの再分析)を実施する目的で、ソフトウェアを追加で最大 2 台のコンピューターにインストールできます。さらに、お客様は、Luminex またはその認定再販業者の書面の同意を得 ることにより、コンピューターが 1 つの場所に存在し、Luminex 装置に接続されていないことを条件に、付随的作業(テ ンプレート / プロトコールの準備、追加解析の実施、過去データの再分析)を実施する目的でソフトウェアを追加のコン ピューターで使用する権利を購入できます。Luminex の特許に基づく権利またはライセンスは、ソフトウェアのライセン スまたはお客様への Luminex 装置の販売により、許諾も暗示もされるものではありませんが、購入者であるお客様は、 Luminex 装置を Luminex 認定のミクロスフェアビーズやカセットまたは Luminex により書面で認定されたライセンシー により開発、製造、および販売されたキットと併用する Luminex の特許に基づくライセンスを、上記ビーズ、カセット、 またはキットを Luminex または Luminex が認定する再販業者またはライセンシーから購入することにより、取得するこ とあります。

#### 4. 制限事項

- a. ソフトウェアは、上に明記されるように、Luminex 装置と併用または接続する単一コンピューターでのみ、インス トールおよび操作しなければなりません。
- b. お客様は、Luminex の書面による明示的な同意またはソフトウェアの認定再販業者を通じた Luminex の書面による 許可がある場合を除き、ソフトウェアを試験サービスの実施を含むいかなる商業目的にも使用してはいけません。
- c. お客様は、ソフトウェアを Luminex 認定のミクロスフェアビーズやカセットまたは Luminex により書面で認定さ れたライセンシーにより開発、製造、および販売されたキットとのみ併用できます。
- d. お客様は、ソフトウェアのすべてのコピーに、すべての所有権通知を維持しなければなりません。
- e. お客様は、ソフトウェアのコピーを第三者に配布することを禁じられています。
- f. お客様は、ソフトウェアのリバースエンジニアリング、逆コンパイル、逆アセンブル、またはその他の方法によるソ フトウェアからのソースコード導出の試行を禁じられています。
- g. お客様は、ソフトウェアのすべてまたはその一部について、コピー(1 回のバックアップ用またはアーカイブ用の コピーを除く)、販売、配布、サブライセンス、貸出、リース、譲渡、または権利の付与をすることを禁じられています。
- h. お客様は、ソフトウェアの使用に関して、米国食品医薬品局要件を含めた適用される法規制に従わなければなりま せん。
- i. お客様は、ソフトウェアの改造または派生製品の作成(ブランディングまたは画像の修正も含む)をすることを禁 じられています。
- j. お客様は、ソフトウェアをコンピューターを使ったサービス事業、サービス機関の経営、または第三者の利益のため のその他の方法において使用すること、またはソフトウェアの映像出力を一般公開することを禁じられています。
- k. お客様は、ソフトウェアをネットワーク、電話、またはあらゆる電子的手段により送信することを禁じられています。
- l. お客様は、ソフトウェアを使うことになるお客様の従業員、コンサルタント、および共同経営者に対して、Luminex がお客様に提供したまたは今後提供する可能性のある Luminex の表示に関する文献、警告、指示、通知、および適 切な仕様に関するその他の資料を提供する義務があることを承諾します。
- 5. 契約期間と契約解除 本 EULA に基づくお客様の権利は、契約解除まで有効です。お客様は、すべてのコンピュータープ ログラムおよび文書を含めたソフトウェアを破棄し、お客様のコンピューター機器に存在しているすべてのコピーを消去 することにより、本 EULA をいつでも解除することができます。Luminex は、お客様への書面による通知から 30 日後に、 本 EULA を解除することができます。本 EULA に基づくお客様の権利は、お客様が本 EULA の条項に従わない場合には、 Luminex 側のその後の措置なしに、自動的に解除されます。本 EULA を解除する時点で、お客様はソフトウェアを破棄 し、お客様のコンピューター機器に存在しているすべてのコピーを消去することに同意します。
- 6. ソフトウェアにおける権利 ソフトウェアおよびそのコピーのすべてに対する権利および権原は、Luminex またはその供 給業者が所有します。本 EULA は、販売契約ではなく、お客様にソフトウェアまたはソフトウェアに含まれる特許、著 作権、企業秘密、商品名、商標、またはその他の知的財産権に対する権原または所有者利益を譲渡しません。お客様は、 ソフトウェアに含まれる所有権通知を削除、変更、または不明瞭にすることはせず、上記通知をソフトウェアのすべての バックアップコピー上に複製するものとします。ソフトウェアの使用によりアクセスされる可能性のあるコンテンツに対 するすべての権原および知的財産権は、それぞれのコンテンツ所有者の財産であり、適用される著作権に関する法律およ び条約またはその他の知的財産権に関する法律および条約により保護されている場合があります。本 EULA は、お客様 に上記コンテンツを使用する権利を付与するものではありません。
- 7. 輸出制限 お客様は、お客様がソフトウェアを米国輸出制限の対象である国、人、組織、またはエンドユーザーに対して、 またはお客様に適用される地域、州、国内、国際、および外国の法律または規制に反した方法で、輸出または再輸出しな いことに同意します。お客様は、本契約によって、お客様の輸出特権が州または連邦政府の機関により保留、取消、また は拒絶されていないことを保証します。
- 8. 無保障 ソフトウェアは、現状有姿で使用許諾されます。ソフトウェアの使用は、一切の保証なしに、お客様の責任とな ります。ソフトウェアは、Luminex 製品のみとの併用のために提供されます。適用される法律により許される最大の限度 で、Luminex およびその供給業者は、明示的か黙示的かにかかわらず、制定法によるものかどうかにかかわらず、商品 性、品質、特定目的への適合性、権原、または知的財産の非侵害についての黙示の保証などを含め、これらに限定されな い、すべての条項、条件、表明、および保証の責任を否定します。
- 9. **責任制限** いかなる場合も、Luminex、その関係者、ライセンサー、正規代理店、または供給業者は、ソフトウェアの使 用または使用不能またはソフトウェアの使用の結果に起因する、いかなる種類または性質の特別、偶発的、間接的、また は結果的損害(事業利益の損失、事業情報の損失、またはその他のあらゆる金銭的損失に関する損害を含む) が、これらに限定されない)のいずれについても、それが契約、不法行為(過失および厳格責任を含む)、またはその他 の法理論のいずれに基づくものであろうと、また Luminex、その関係者、ライセンサー、正規代理店、または供給業者が 上記損害の可能性について知らされていた場合であっても、一切の責任を負わない。お客様は、本契約に記載される現状 有姿および責任制限条項が、両当事者間の契約交渉の重要な条件を構成すること、および上記条項の不在の中でライセン スは提供されないことを承諾します。
- 10. お客様の表明および補償 お客様は、ソフトウェアを本契約の条項に従って使用し、ソフトウェアのかかる使用が法律、 規制、司法命令、または差し止め命令に違反しないことを表明し、保証します。お客様は、(i) お客様のソフトウェアの 使用、(ii) ソフトウェアから得られた評価、分析結果、またはその他のデータのお客様による使用またはお客様の信用、 または (iii) お客様またはお客様の代理人による本契約の条項に対する違反に起因する、基づく、または関連する第三者に よる請求または訴訟原因の結果として Luminex が被る一切の損失、損害、請求、費用、支払い、またはその他の責任(訴 訟の費用および妥当な和解金を含むが、これらに限定されない)について、Luminex およびその認定再販業者およびライ センサー、およびそのそれぞれの役員、取締役、従業員、代理人、後任者、および担当者を防御し、免責し、損害を与え ないことに同意します。
- 11. その他 本 EULA は、法の抵触に関する原則に関わらず、米国テキサス州の法律により規制されます。お客様は、本契約 で供与される権利またはライセンスを、書面による Luminex の事前の同意なしに、合意または法の運用により、移転、サ ブライセンス、またはその他の方法で譲渡しないものとし、本条項を違反したすべての譲渡は無効となります。本 EULA は、Luminex とお客様との間の完全で排他的な契約であり、本契約に記載された内容に関連する、口頭または書面による その他すべての通信に優先します。本 EULA に対する変更は、契約の実行が求められる当事者の署名入りの書面による同 意がない限り、無効とします。Luminex またはお客様による、任意の権利または本契約で規定された権利の任意の点にお ける放棄または不履行は、本契約のそれ以外の権利の放棄とは見なされないものとします。本 EULA の任意の条項が施 行できないものとして保留された場合も、本 EULA のその他の条項は効力を持ち続けます。
- 12. 言語 本契約の両当事者は、本契約ならびにその他すべての関連書類(通知を含む)が英語のみで作成されることを明確 に希望することを確認し、それについて了承したことを宣言します。

89-30000-00-419 Rev. D

# 目次

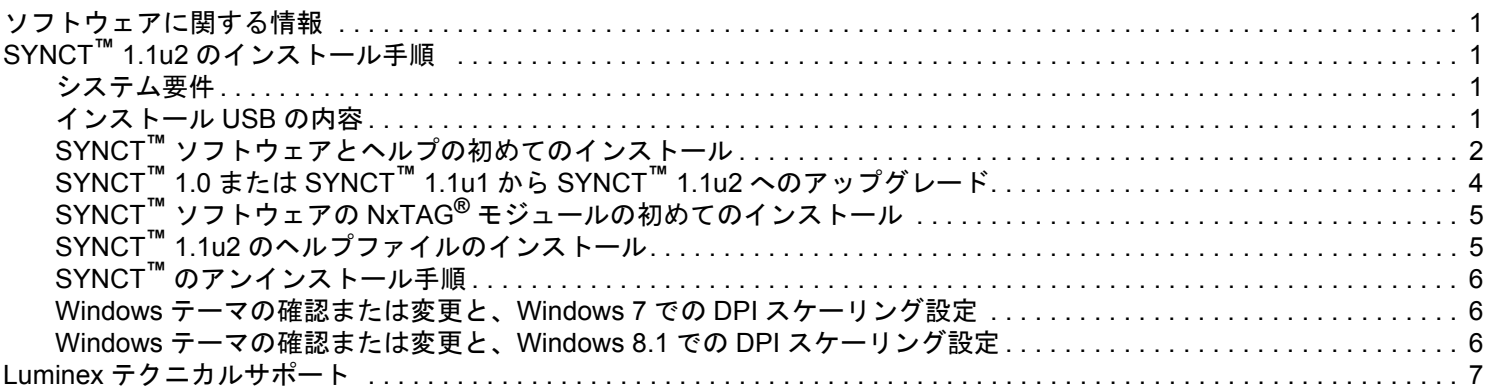

# <span id="page-6-0"></span>ソフトウェアに関する情報

表 1. ソフトウェアに関する情報

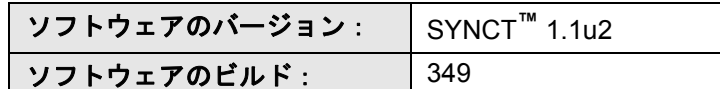

# <span id="page-6-1"></span>**SYNCT™ 1.1u2** のインストール手順

注意:安全なネットワークにのみ接続してシステムと安全なデータのやり取りができるようにします。

注記:SYNCT のインストールに関する既知の問題については、「*SYNCT™ 1.1u2* リリースノート」を参照してください。

#### <span id="page-6-2"></span>システム要件

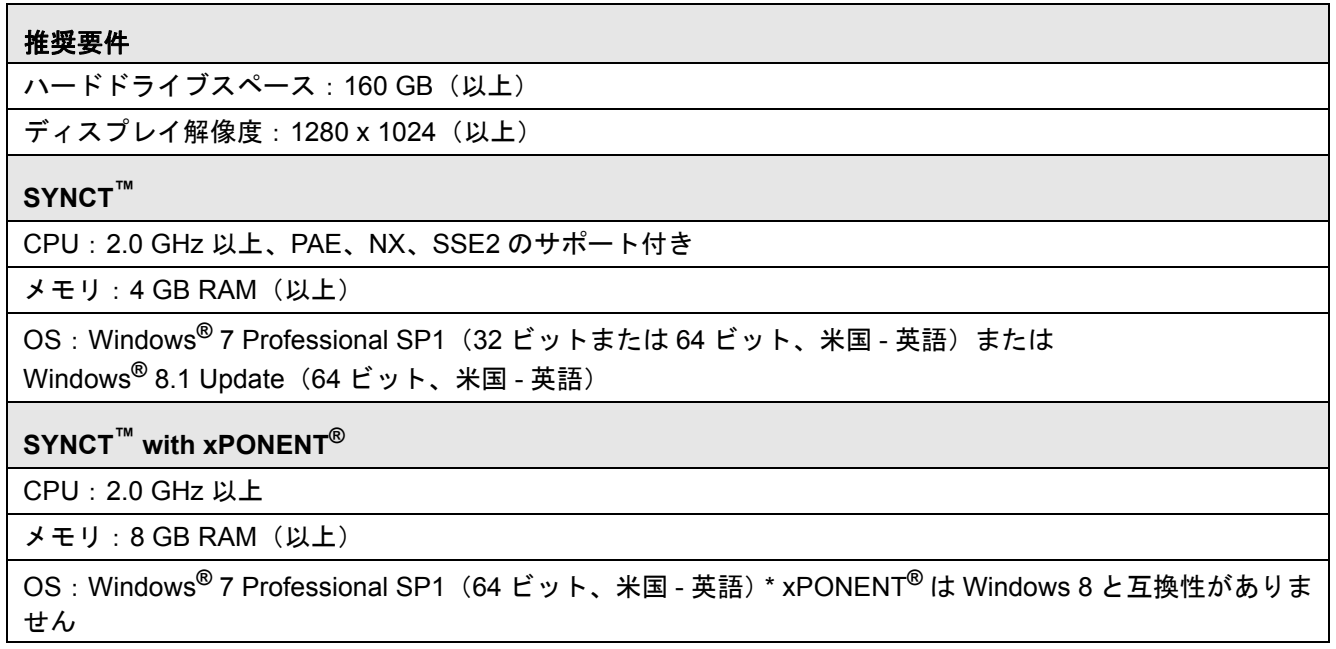

#### <span id="page-6-3"></span>インストール **USB** の内容

- 注記:リリースノートを表示するには、PDF Reader をインストールする必要があります。
- 注記:SYNCT**™** 1.1u2 の USB を挿入する前に、他のアプリケーションが実行していないことを確認してください。イン ストールの前に、システムの Windows**®** バックアップを実行し、重要なアプリケーションデータをアーカイブし てください。手順の説明は、適切な SYNCT ソフトウェアユーザーマニュアルを参照してください。
- 注記:インターネット接続のない Windows 8 PC にインストールする場合は、USB の Read Me ファイルを参照してく ださい。
	- SYNCT 1.1u2 USB を挿入します。Luminex SYNCT ウィンドウが表示されない場合、USB に移動し、

<u><del>て</del><br>SYNCTSet-Up アプリケーションを実行してインストールを開始します。</u>

- 注記:以下のメッセージが表示された **User Account Control**(ユーザーアカウント管理)ダイアログボックスが 開くことがあります「**Do you want to allow... changes to this computer?**(このコンピューターの変更を 許可しますか?)」**Yes**(はい)をクリックして、続行します。
- 注記:以下のテキストが表示されたダイアログボックスが開くことがあります「**Active content can harm your computer or disclose personal information. Are you sure that you want to allow CDs to run active content on your computer?**(アクティブなコンテンツはコンピューターに損害を与えたり、個人情報を暴 露するおそれがあります。コンピューターでアクティブなコンテンツを実行することを CD に許可します か?)」**Yes**(はい)をクリックして、続行します。
- 注記:Internet Explorer**®** のセットアップウィンドウが開くことがあります。**Don't use recommended settings**(推 奨される設定を使用しない)を選択し、**OK** をクリックします。
- Luminex SYNCT Setup(Luminex SYNCT セットアップ)ウィンドウが開き、次のリンクが表示されます。
	- **• Release Notes**(リリースノート) クリックすると、連絡先情報、インストールに関する注意事項、機能と拡張に 関する情報を含むリリースノートドキュメントが表示されます。PDF Reader がインストールされていない場合、 リリースノートは表示されません。
	- **• Installation Instructions**(インストール手順) クリックすると、インストール手順(本書)が表示されます。PDF Reader がインストールされていない場合、インストール手順は表示されません。
	- **• Training**(トレーニング) クリックすると、Luminex のトレーニングウェブサイトへのリンクが表示されます。ウェ ブベースのトレーニングにアクセスし、クラスルームコースにサインアップできます。インターネットに接続でき ないコンピューターにインストールしている場合、このリンクは表示されません。
	- **• Support**(サポート) クリックすると、トレーニング、テクニカルサポート、フィールドサービスへのリンクを含 む Luminex**®** サポートページが開きます。インターネットに接続できないコンピューターにインストールしている 場合、このリンクは表示されません。
	- **• Install SYNCT Software & Help**(SYNCT ソフトウェアとヘルプのインストール) クリックすると、SYNCT ソフ トウェアとソフトウェアユーザーマニュアルがインストールされます(具体的な構成については以下の詳細手順を 参照してください)。
	- **• Install SYNCT Help**(SYNCT ヘルプのインストール) クリックすると、ソフトウェアユーザーマニュアルだけが インストールされます。
	- **注記**: インストーラーの構成には、数分かかることがあります。**Install SYNCT™**(SYNCT のインストール)を 2 回以上クリックしないでください。複数のインストーラーが開くことがあります。

#### <span id="page-7-0"></span>**SYNCT™** ソフトウェアとヘルプの初めてのインストール

- 注記:インストールを進めるには、ユーザーは、完全なインストール権限を持つ Administrator 権限で Windows**®** にロ グインする必要があります。
- 1. USB に移動し、 **SYNCTSet-Up** アプリケーションを実行します。セキュリティの警告が表示される場合があります。 実行を進める方法については、[「インストール](#page-6-3) *USB* の内容」(*1* ページ)を参照してください。
- 2. **Install SYNCT Software & Help**(SYNCT ソフトウェアとヘルプのインストール)をクリックして、SYNCT**™** ソフトウェ アとソフトウェアユーザーマニュアルのインストールを始めます。
- 3. ダイアログボックスが開き、SYNCT をインストールする前にコンピューターの準備手順に従うよう求めるメッセージが 表示されます。**Yes**(はい)をクリックして、SYNCT のインストールを続けます。
	- 注記:インストーラーの構成には、数分かかることがあります。**Install SYNCT Software & Help**(SYNCT ソフ トウェアとヘルプのインストール)を 2 回以上クリックしないでください。複数のインストーラーが開く ことがあります。
- 4. システムのセットアップによっては、さまざまな警告およびセキュリティダイアログボックスが表示される場合がありま す。警告およびセキュリティダイアログボックスに応答し、SYNCT ソフトウェアのダウンロードを進めます。
- 5. **Luminex SYNCT InstallShield Wizard**(Luminex SYNCT InstallShield ウィザード)ダイアログボックスが開きます。 SYNCT の実行に必要なすべてのコンポーネントがコンピューターにインストールされていない場合、必要なコンポーネン トのうち足りないもののインストールを求めるメッセージが表示されます。必要なコンポーネントがすべてコンピュー ターにインストールされている場合、**InstallShield** は次のステップに進みます。コンピューターがアプリケーションの 要件を満たさない場合は、次のことを行ってください。

a. Install (インストール) をクリックし、システムが必要なコンポーネントをインストールするのを待ちます。

- b. .NET Framework と SQL Server Express のインストールの間に、次のことが行われる場合があります。
	- i. インストーラーが、**Intel® Management and Security Status**(Intel 管理とセキュリティステータス)を閉じる よう求める場合があります。**Yes**(はい)をクリックして続けます。
	- ii. インストーラーが、コンピューターの再起動を求める場合があります。**Yes**(はい)をクリックして Windows を 再起動します。
	- iii.コンピューターが再起動した後、InstallShield ウィザードが表示されるまで待ちます。表示されない場合は、USB
		- を参照し、 **SYNCTSet-Up** アプリケーションを実行してインストーラーを起動します。
	- 注記:これらのステップは、インストールによっては発生しない場合、または足りないコンポーネント(.NET Framework と SQL Server Express)ごとに繰り返される場合があります。
- 6. **Welcome to the InstallShield Wizard for Luminex SYNCT**(Luminex SYNCT の InstallShield ウィザードへようこそ)ダ イアログボックスが開きます。**Next**(次へ)をクリックして続けます。
- 7. **License Agreement**(ライセンス契約)ダイアログボックスが開きます。下にスクロールして **End-User License Agreement for Luminex® Software**(Luminex ソフトウェアのエンドユーザーライセンス契約)を読むか、**Print**(印刷)ボタンを クリックしてライセンス契約を印刷します。**I accept the terms in the license agreement**(ライセンス契約の条項に同 意する)を選択し、**Next**(次へ)をクリックして続けます。
- 8. **Setup Type**(セットアップの種類)ダイアログボックスが開きます。NxTAG モジュール以外をインストールする場合は、 **Typical**(標準)を選択します。NxTAG モジュールもインストールする場合は、**Custom**(カスタム)を選択します。 **Next**(次へ)をクリックして続けます。
	- a. Custom (カスタム) を選択した場合は、Custom Setup (カスタムセットアップ) ダイアログボックスが開きます。 **NxTAG Module Add-on** (NxTAG モジュールアドイン) をクリックしてハイライト表示にします。ドロップダウン 矢印をクリックして、**This feature, and all subfeatures, will be installed on local hard drive**(この機能およびす べてのサブ機能をローカルハードドライブにインストールする)を選択します。**Next**(次へ)をクリックします。
	- b. **Database Server**(データベースサーバー)ダイアログボックスが開きます。この画面のデフォルト値は変更しな いでください。**Next**(次へ)をクリックして続けます。
- 9. **Ready to Install the Program**(プログラムをインストールする準備ができました)ダイアログボックスが開きます。**Install** (インストール)をクリックし、インストーラーが SYNCT ソフトウェアのインストールを完了するまで待ちます。これ には数分間かかることがあります。
- 10. **InstallShield Wizard Completed**(InstallShield ウィザード完了)ダイアログボックスが開きます。**Finish**(完了)をク リックします。
- 11. **Luminex SYNCTInstaller Information**(Luminex SYNCT インストーラー情報)ダイアログボックスが開きます。**Yes**(は い)をクリックしてすぐにコンピューターを再起動するか、**No**(いいえ)をクリックして後で再起動します。

# <span id="page-9-0"></span>**SYNCT™ 1.0** または **SYNCT™ 1.1u1** から **SYNCT™ 1.1u2** へのアップグレード

- 注記:SYNCT**™** 1.1u2 インストーラーは、アップグレードを実行してソフトウェアを最新の状態にします。この操作を 元に戻すことはできません。現在のバージョンの SYNCT ソフトウェアを残しておきたい場合は、SYNCT 1.1u2 を同じコンピューターにインストールしないでください。
- 注記:SYNCT 1.0 または SYNCT 1.1u1 から SYNCT 1.1u2 にアップグレードすると、NxTAG**®** モジュールが自動的に アップグレードされます。
- 1. USB に移動し、 **SYNCTSet-Up** アプリケーションを実行します。セキュリティの警告が表示される場合があります。 処理を進めるには、[「インストール](#page-6-3) *USB* の内容」(*1* ページ)を参照してください。
- 2. **Install SYNCT Software & Help**(SYNCT ソフトウェアとヘルプのインストール)をクリックして、SYNCT ソフトウェ アとソフトウェアユーザーマニュアルのインストールを始めます。
- 3. **Warning**(警告)ダイアログボックスが開き、SYNCT をインストールする前にコンピューターの準備手順に従うよう求 めるメッセージが表示されます。**Yes**(はい)をクリックして、SYNCT のインストールを続けます。

**注記**: インストーラーの構成には、数分かかることがあります。Install SYNCT(SYNCT のインストール)を 2 回以上クリックしないでください。複数のインストーラーが開くことがあります。

- 4. **Luminex SYNCT InstallShield Wizard**(Luminex SYNCT InstallShield ウィザード)ダイアログボックスが開き、次の メッセージが表示されます。「*This setup will perform an upgrade of 'Luminex SYNCT'. Do you want to continue?* (この セットアップでは Luminex SYNCT のアップグレードを実行します。続けますか?)」**Yes**(はい)をクリックして続けます。
- 5. **Luminex SYNCT InstallShield Wizard**(Luminex SYNCT InstallShield ウィザード)ダイアログボックスに次のメッ セージが表示されます。「*Luminex SYNCT requires the following items to be installed on your computer. Click Install to begin installing these requirements.*(*Luminex SYNCT* ではコンピューターに次のアイテムがインストールされている必 要があります。*Install*(インストール)をクリックしてこれらの要件のインストールを始めてください)」**Install**(インス トール)をクリックします。これには数分間かかることがあります。
- 6. **Luminex SYNCT InstallShield Wizard**(Luminex SYNCT InstallShield ウィザード)ダイアログボックスに次のメッ セージが表示されます。「*The installation of Luminex SYNCT requires a reboot. Click Yes to restart now or No if you plan torestart later.*(*Luminex SYNCT* のインストールには再起動が必要です。すぐに再起動する場合は *Yes*(はい)を、後で 再起動する場合は *No*(いいえ)をクリックしてください)」**Yes**(はい)または **No**(いいえ)をクリックします。
- 7. **User Account Control**(ユーザーアカウント管理)ダイアログボックスが開き、コンピューターを変更する許可を求め られます。**Yes**(はい)をクリックします。
- 8. **Luminex SYNCT InstallShield Wizard**(Luminex SYNCT InstallShield ウィザード)ダイアログボックスに次のメッ セージが表示されます。「*This setup will perform an upgrade of 'Luminex SYNCT'. Do you want to continue?* (このセッ トアップでは Luminex SYNCT のアップグレードを実行します。続けますか?)」**Yes**(はい)をクリックします。
- 9. Luminex SYNCT InstallShield Wizard (Luminex SYNCT InstallShield ウィザード)ダイアログボックスに次のメッ セージが表示されます。「*The InstallShield(R) Wizard will complete the installation of Luminex SYNCT on your computer. To continue, click Next.*(*InstallShield(R)* ウィザードはコンピューターに *Luminex SYNCT* をインストールします。続行 するには *Next*(次へ)をクリックしてください)」**Next**(次へ)をクリックします。
- 10. **Luminex SYNCT InstallShield Wizard Files in Use**(Luminex SYNCT InstallShield ウィザードファイルが使用中で す)ダイアログボックスが開きます。**Automatically close and attempt to restart applications**(自動的に閉じてアプリ ケーションの再起動を試みる)ラジオボタンが選択されていることを確認します。**OK** をクリックします。これには数分 間かかることがあります。
- 11. **InstallShield Wizard Completed**(InstallShield ウィザード完了)ダイアログボックスが開きます。**Finish**(完了)をク リックします。
- 12. **Luminex SYNCT Installer Information**(Luminex SYNCT インストーラー情報)ダイアログボックスが開きます。 **Yes**(はい)をクリックしてすぐにコンピューターを再起動するか、**No**(いいえ)をクリックして後で再起動します。

# <span id="page-10-0"></span>**SYNCT™** ソフトウェアの **NxTAG®** モジュールの初めてのインストール

SYNCT**™** ソフトウェアが PC に既にインストールされている場合は、以下の手順を実行して NxTAG モジュールをインストー ルします。

- 1. USB に移動し、 **SYNCTSet-Up** アプリケーションを実行します。セキュリティの警告が表示される場合があります。 処理を進めるには、[「インストール](#page-6-3) *USB* の内容」(*1* ページ)を参照してください。
- 2. **Install SYNCT Software & Help**(SYNCT ソフトウェアとヘルプのインストール)をクリックします。
- 3. ダイアログボックスが開き、SYNCT をインストールする前にコンピューターの準備手順に従うよう求めるメッセージが 表示されます。**Yes**(はい)をクリックして、SYNCT のインストールを続けます。
- 4. **Welcome to the InstallShield Wizard for Luminex SYNCT**(Luminex SYNCT の InstallShield ウィザードへようこそ)ダ イアログボックスが開きます。**Next**(次へ)をクリックして続けます。
- 5. **Program Maintenance**(プログラムのメンテナンス)ダイアログボックスが開きます。**Modify**(変更)をクリックしま す。**Next**(次へ)をクリックします。
- 6. **NxTAG Module Add-on**(NxTAG モジュールアドイン)をクリックしてハイライト表示にします。ドロップダウン矢印 をクリックして、**This feature, and all subfeatures, will be installed on local hard drive**(この機能およびすべてのサ ブ機能をローカルハードドライブにインストールする)を選択します。**Next**(次へ)をクリックします。
- 7. **Database Server**(データベースサーバー)ダイアログボックスが開きます。この画面のデフォルト値は変更しないでく ださい。**Next**(次へ)をクリックして続けます。
- 8. **Ready to Modify the Program**(プログラムを変更する準備ができました)ダイアログボックスが開きます。**Install**(イン ストール) をクリックします。
- 9. **InstallShield Wizard Completed**(InstallShield ウィザード完了)ダイアログボックスが開きます。**Finish**(完了)をク リックします。

## <span id="page-10-1"></span>**SYNCT™ 1.1u2** のヘルプファイルのインストール

以下の手順に従うと、SYNCT がまだインストールされていない PC に SYNCT**™** のヘルプファイルをインストールできます。

- 1. USB に移動し、 **SYNCTSet-Up** アプリケーションを実行します。セキュリティの警告が表示される場合があります。 手順を進める方法については、インストール USB のコンテンツを参照してください。
- 2. Install SYNCT Help (SYNCT のヘルプのインストール)をクリックして、SYNCT ソフトウェアのユーザーマニュアル のインストールを始めます。
- 3. **Security Warning**(セキュリティ警告)ダイアログボックスが開き、**Luminex SYNCT Help Installer.exe** の不明発行元 によるコンピューターの変更の許可を求められます。**Run**(実行)をクリックして続けます。Windows がインストーラー を起動するのに数分かかる場合があります。

注記:この手順は、すべてのインストールで発生するとは限りません。

- 4. このファイルを **Run**(実行)するか **Save**(保存)するかを尋ねるセキュリティ警告が表示されます。**Run**(実行)をクリッ クして続けます。
- 5. **Luminex SYNCT** ヘルプインストーラーソフトウェアの実行の許可を求める **Security Warning**(セキュリティ警告)ダ イアログボックスが開きます。**Run**(実行)をクリックして続けます。Windows がインストーラーを起動するのに数分 かかる場合があります。

注記:この手順は、すべてのインストールで発生するとは限りません。

- 6. **Welcome to the InstallShield Wizard for Luminex SYNCT Help Installer (IVD)**(Luminex SYNCTヘルプインストーラー の InstallShield ウィザードへようこそ (IVD))ダイアログボックスが開きます。**Next**(次へ)をクリックして続けます。
	- 注記:**Modify**(変更)、**Repair**(修復)、または **Remove**(削除)の選択を求める **Program Maintenance**(プ ログラムメンテナンス)ダイアログボックスが開く場合は、ヘルプファイルが PC に既にインストールさ れているので、この手順を実行する必要はありません。
- 7. **Ready to Install the Program**(プログラムをインストールする準備ができました)ダイアログボックスが開きます。**Install** (インストール)をクリックし、インストーラーが SYNCT ソフトウェアのインストールを完了するまで待ちます。これ には数分間かかることがあります。
- 8. **InstallShield Wizard Completed**(InstallShield ウィザード完了)ダイアログボックスが開きます。**Finish**(完了)をク リックします。

# <span id="page-11-0"></span>**SYNCT™** のアンインストール手順

- 1. 開いているプログラムをすべて閉じます。
- 2. **Control Panel**(コントロールパネル)を開き、**Programs > Programs and Features**(プログラム > プログラムと機能) を選択します。
- 3. Programs and Features(プログラムと機能)ウィンドウで、**Luminex SYNCT** を選択し、**Uninstall**(アンインストール) をクリックします。
- 4. **Programs and Features**(プログラムと機能)ダイアログボックスで「*Are you sure you want to uninstall Luminex SYNCT?* (*Luminex SYNCT* をアンインストールしますか?)」と確認を求められる場合があります。**Yes**(はい)をクリックします。
- 5. **Luminex SYNCT** ダイアログボックスで、続行する前に閉じる必要があるアプリケーションのリストが表示される場合が あります。**Automatically close applications and attempt to restart them after setup is complete**(セットアップの完 了後、アプリケーションを自動的に終了して、再起動する)ラジオボタンを選択します。**OK** をクリックします。
- 6. **User Account Control**(ユーザーアカウント管理)ダイアログボックスが開き、コンピューターを変更する許可を求め られます。**Yes**(はい)をクリックします。

#### <span id="page-11-1"></span>**Windows** テーマの確認または変更と、**Windows 7** での **DPI** スケーリング設定

ユーザーインターフェイスに問題がある場合は、以下の手順でコンピューターの DPI スケーリングとテーマの設定が正しい ことを確認します。

- 1. Windows 7 のテーマを確認または設定するには、開いているプログラムをすべて閉じ、デスクトップを右クリックし て、**Personalize**(個人設定)を選択します。
- 2. Change the visuals and sounds on your computer (コンピューターの視覚効果と音を変更します)ウィンドウで、 **Aero Themes**(Aero テーマ)セクションの **Windows 7** テーマを選択します。テーマが自動的に適用されます。
- 3. DPI スケーリングを確認または変更するには、左下隅の **Display**(ディスプレイ)をクリックします。
	- a. **Smaller 100% (default)**(小 100%(既定))ラジオボタンが選択されている場合は、**Display**(ディスプレイ) ウィンドウを閉じます。そのままでかまいません。
		- b. **Smaller 100% (default)**(小 100%(既定))ラジオボタンが選択されていない場合は、そのラジオボタンを選択 して **Apply**(適用)をクリックします。Microsoft Windows ログオフメッセージが表示される場合は、**Log off now** (今すぐログオフ)をクリックします。後でログインすると、設定が有効になります。

#### <span id="page-11-2"></span>**Windows** テーマの確認または変更と、**Windows 8.1** での **DPI** スケーリング設定

ユーザーインターフェイスに問題がある場合は、以下の手順でコンピューターの DPI スケーリングとテーマの設定が正しい ことを確認します。

- 1. Windows 8 のテーマを確認または設定するには、開いているプログラムをすべて閉じ、デスクトップを右クリックし て、**Personalize**(個人設定)を選択します。
- 2. **Personalization**(個人設定)ウィンドウで、**Windows Default Themes**(Windows の標準のテーマ)セクションの **Windows** テーマを選択します。テーマが自動的に適用されます。
- 3. DPI スケーリングを確認または変更するには、**Personalization**(個人設定)画面の左下隅の **Display**(ディスプレイ) をクリックします。
	- a. **Change the size of all items**(すべての項目のサイズを変更する)で、スライダーが左端の「Smaller」(小)になっ ていることを確認します。スライダーが左端にない場合は、スライダーを正しい位置に移動して、**Apply**(適用)を クリックします。
	- b. 設定を有効にするには、ウィンドウを閉じ、ログオフして、ログインしなおすことが必要な場合があります。

# <span id="page-12-0"></span>**Luminex** テクニカルサポート

他の問題を報告するには、Luminex テクニカルサポートにご連絡ください。

03(5545)7444

ファックス番号:512-219-5114

Email:*[SupportJapan@luminexcorp.com](mailto:support@luminexcorp.com)*

Luminex ウェブサイトでは、その他の情報を入手できます。希望するトピックを検索するか、メニューを使用して移動しま す。また、ウェブサイトの FAQ セクションも参照してください。ブラウザのアドレスフィールドに、 *<http://www.luminexcorp.com>* と入力してください。